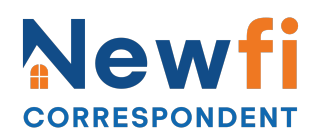

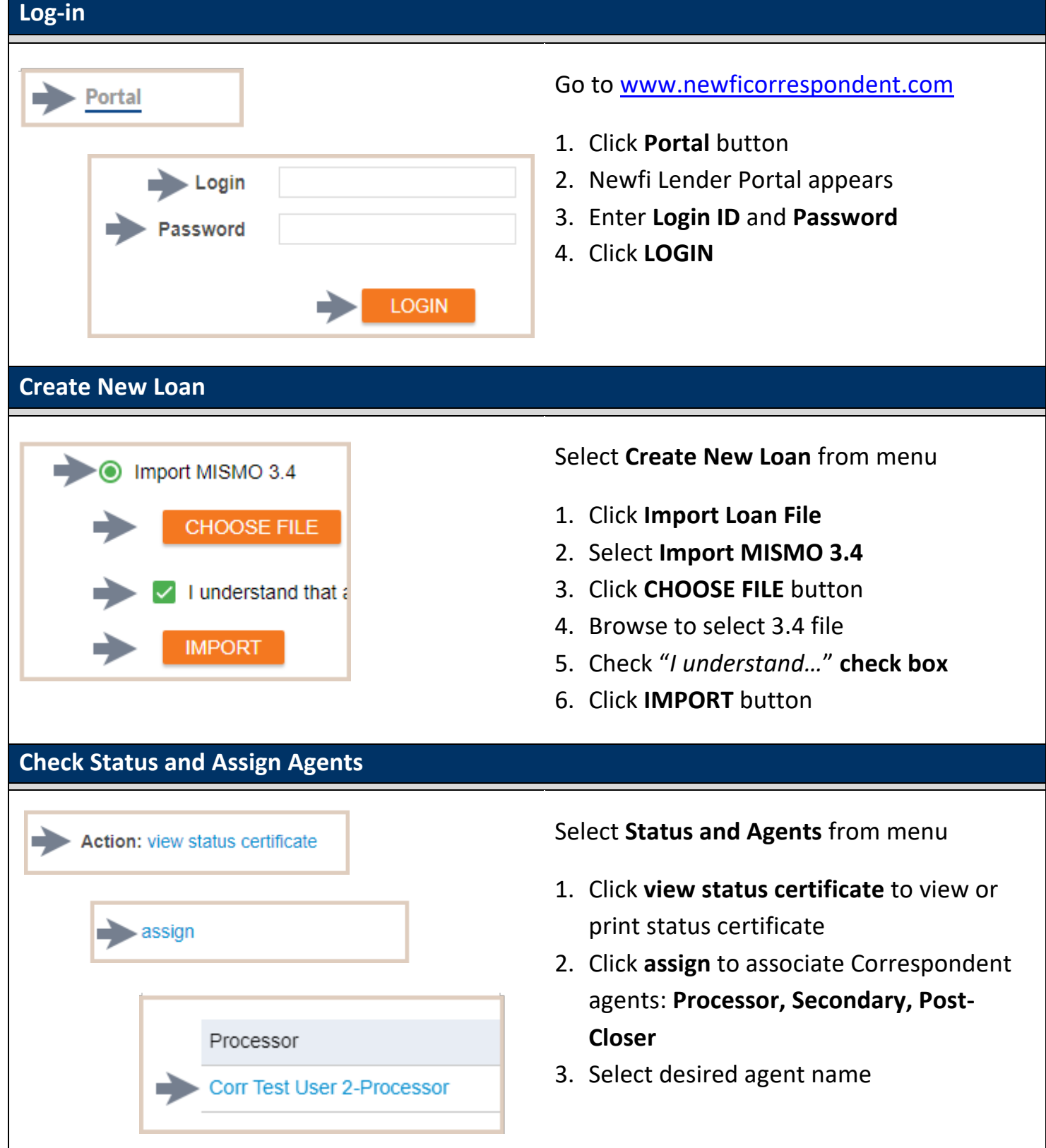

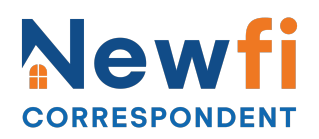

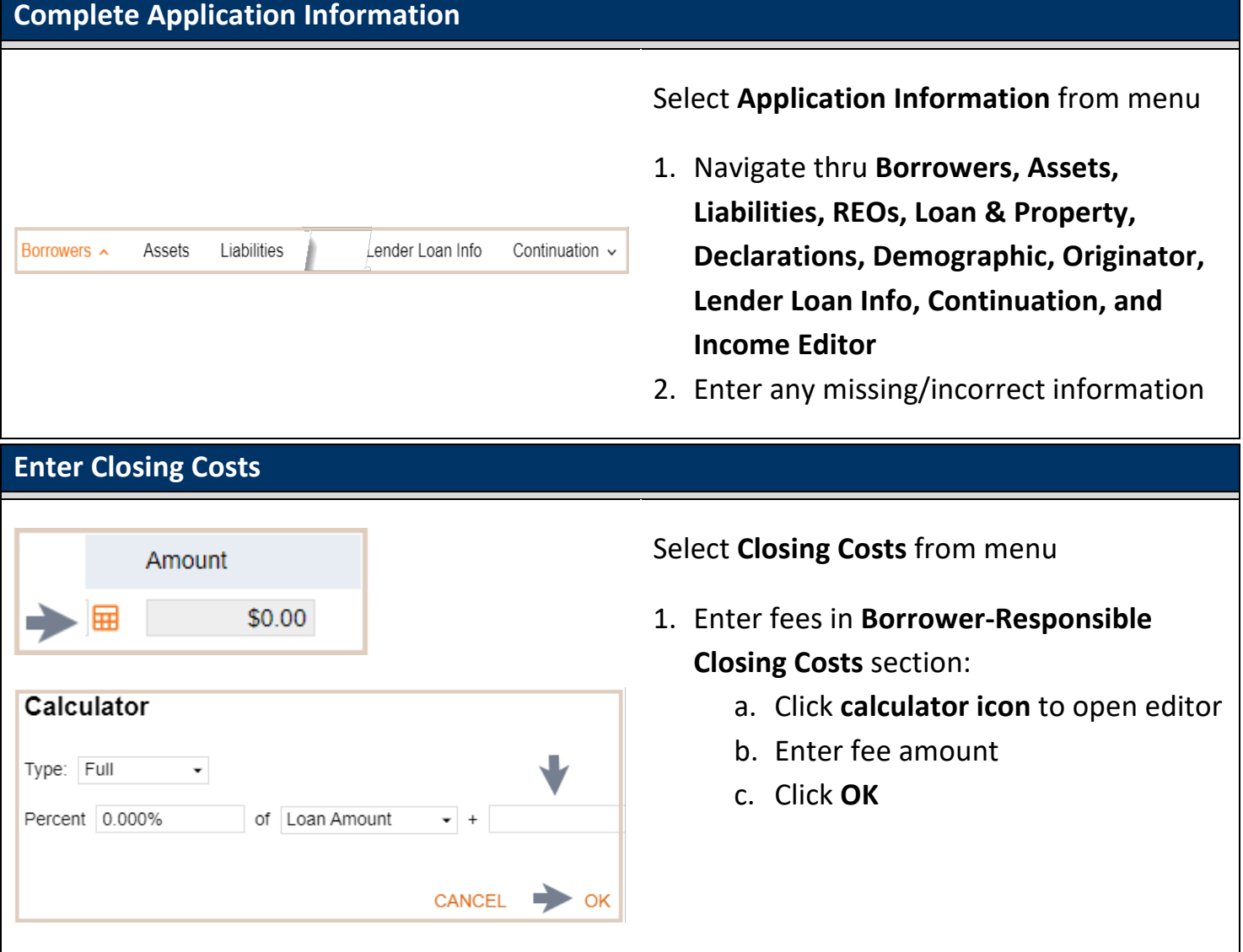

# **CORRESPONDENT**

## **Correspondent Portal Quick Start Guide**

**Price/Register Loan Program**

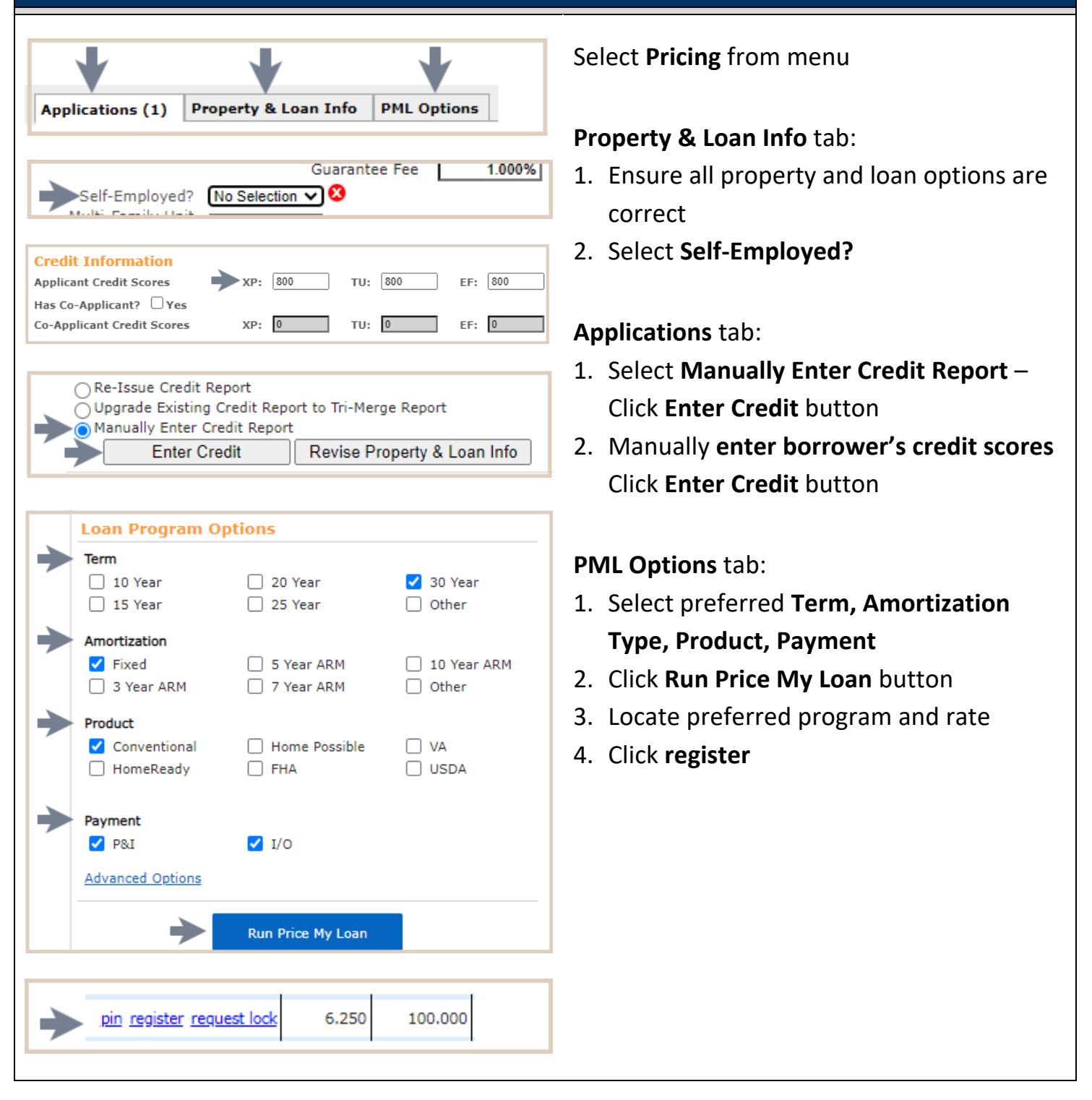

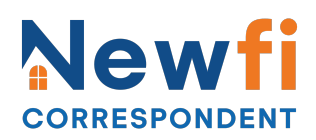

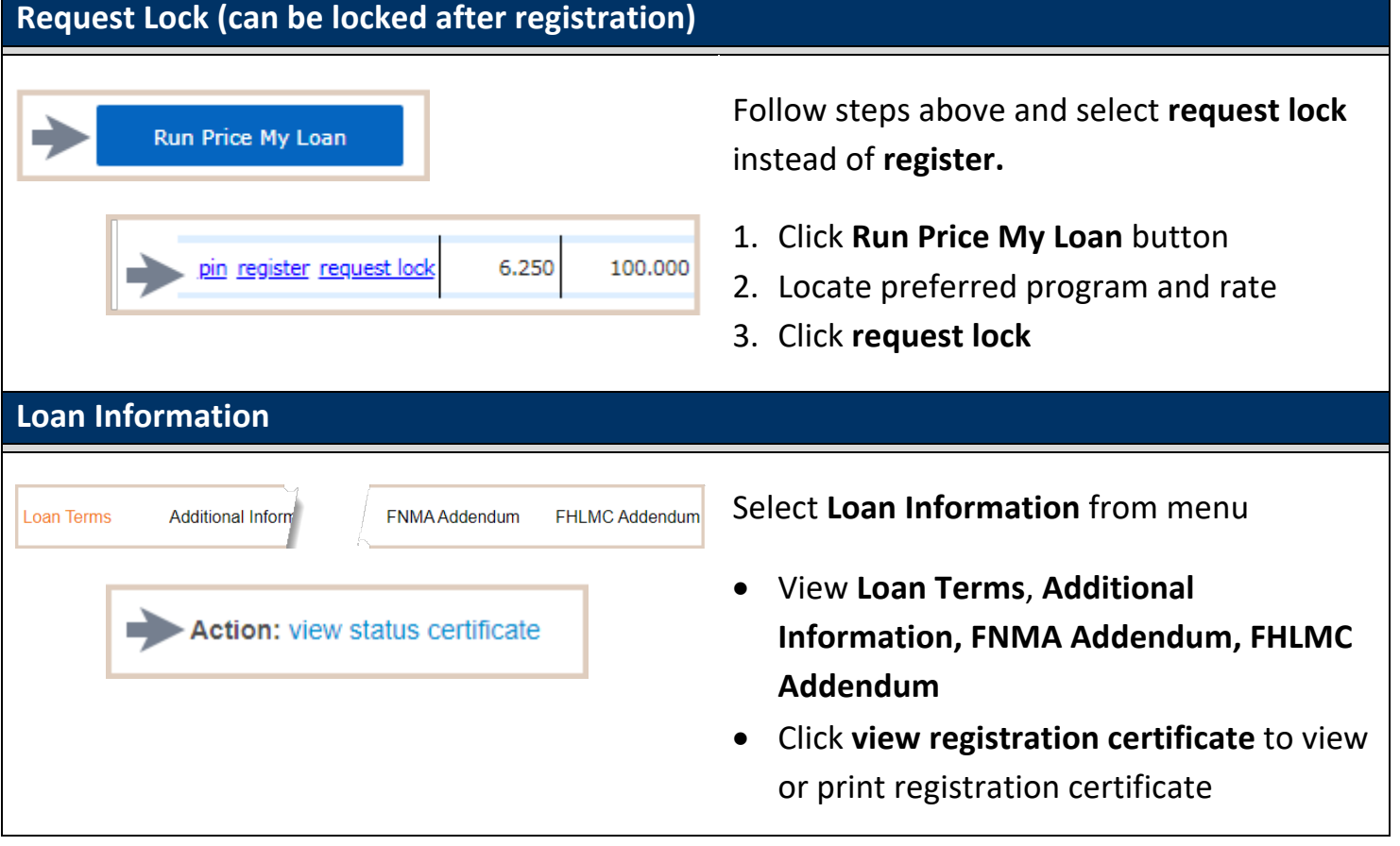

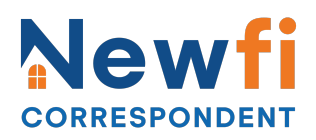

#### **View Rate Lock Info**

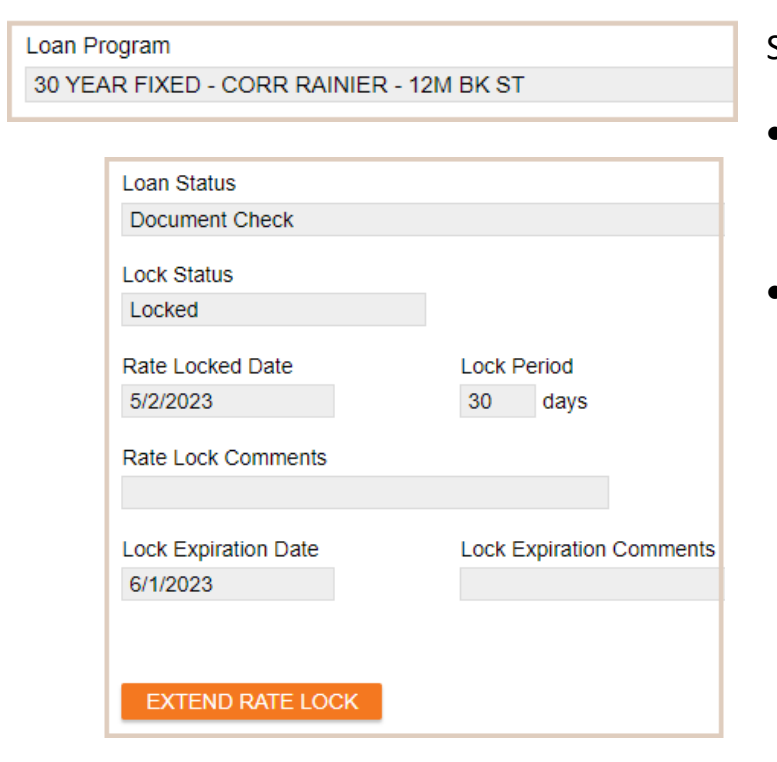

#### Select **Rate Lock** from menu

- View **Loan Program, Loan Status, Lock Information, Originator Compensation Information**
- NOTE: Secondary user can view pricing breakdown and adjustments.

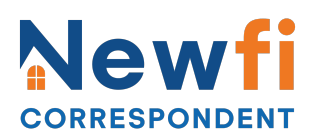

**Upload Initial Credit Submission File (credit package only – not disclosures)**

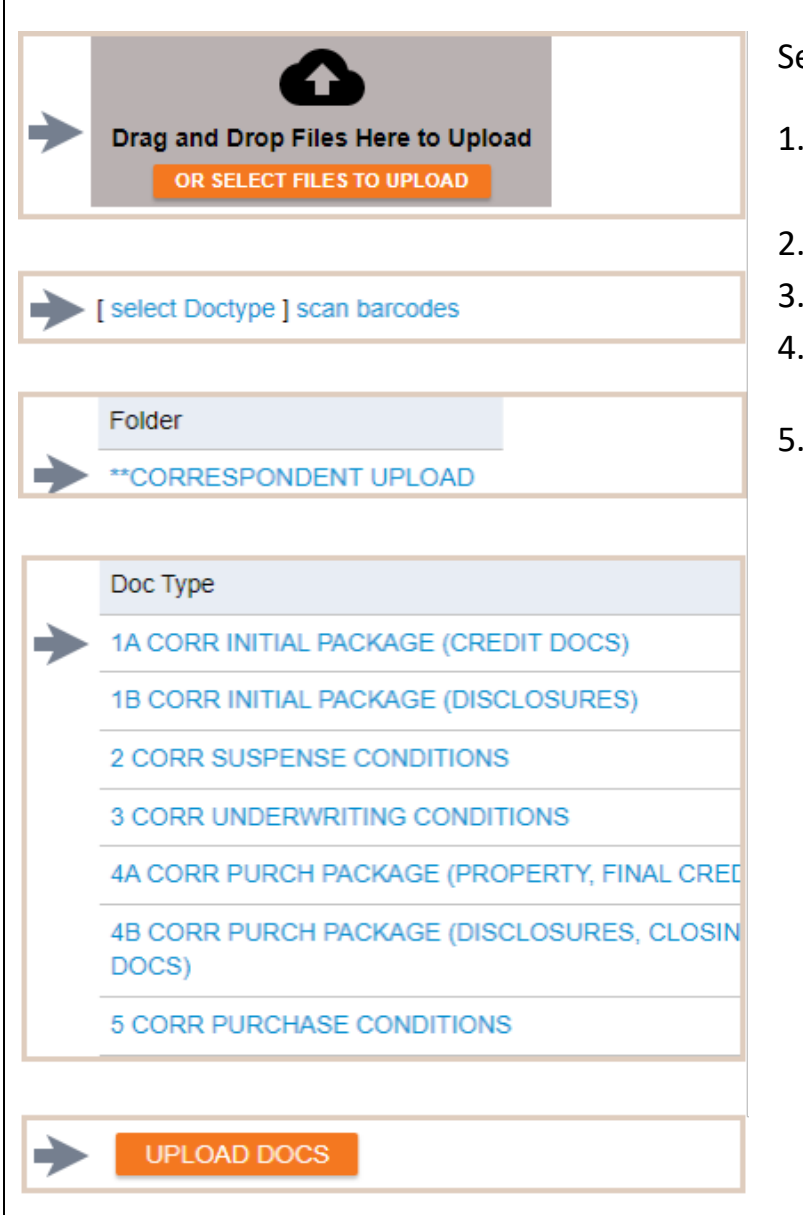

#### Select **E-docs** from menu

- 1. Drag and drop files or click **OR SELECT FILES TO UPLOAD** button
- 2. Click **Select Doc Type**
- 3. Select **\*\*CORRESPONDENT UPLOAD**
- 4. Select **1A CORR INITIAL PACKAGE (CREDIT DOCS)**
- 5. Click **UPLOAD DOCS** button

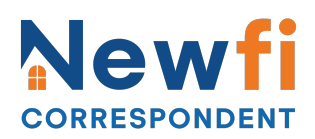

**Upload Initial Disclosures File (disclosures only – not credit package)**

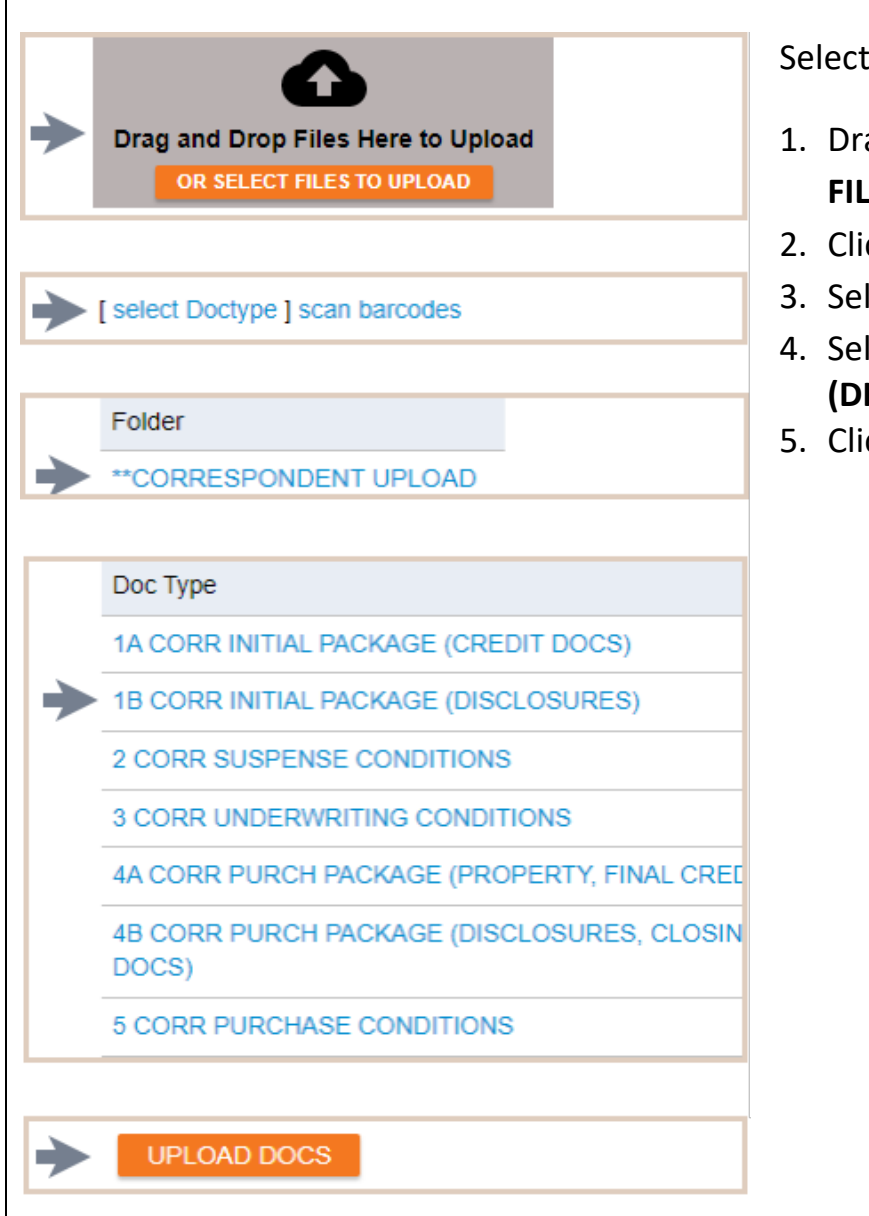

Select **E-docs** from menu

- 1. Drag and drop files or click **OR SELECT FILES TO UPLOAD** button
- 2. Click **Select Doc Type**
- 3. Select **\*\*CORRESPONDENT UPLOAD**
- 4. Select **1B CORR INITIAL PACKAGE (DISCLOSURES)**
- 5. Click **UPLOAD DOCS** button

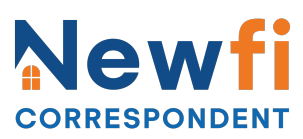

#### **(If Suspended) Upload Suspense Conditions**

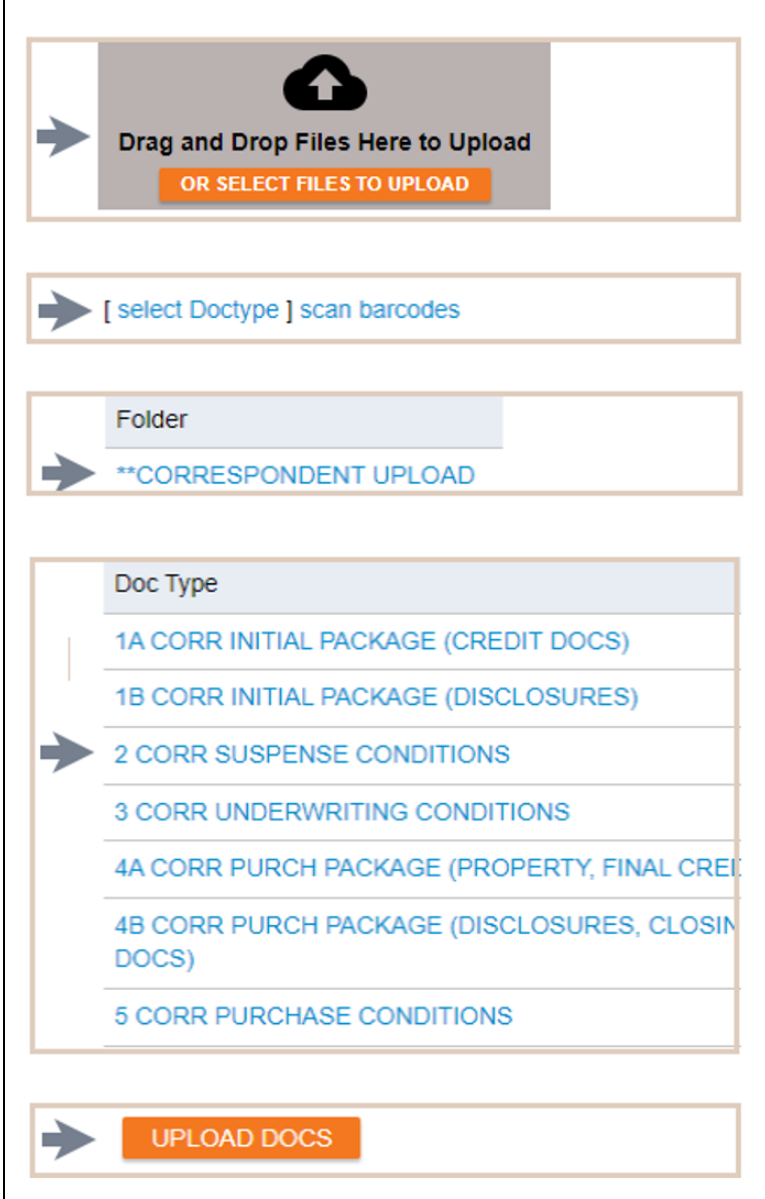

- 1. Select **Conditions** from the menu
- 2. Click **OR SELECT FILES TO UPLOAD** button for desired condition
- 3. Browse to select document
- 4. Click **Select Doc Type**
- 5. Select **\*\*CORRESPONDENT UPLOAD**
- 6. Select **2 CORR SUSPENSE CONDITION**
- 7. Click **UPLOAD DOCS** button

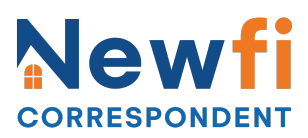

### **Upload Underwriting/Pre-Closing Conditions**

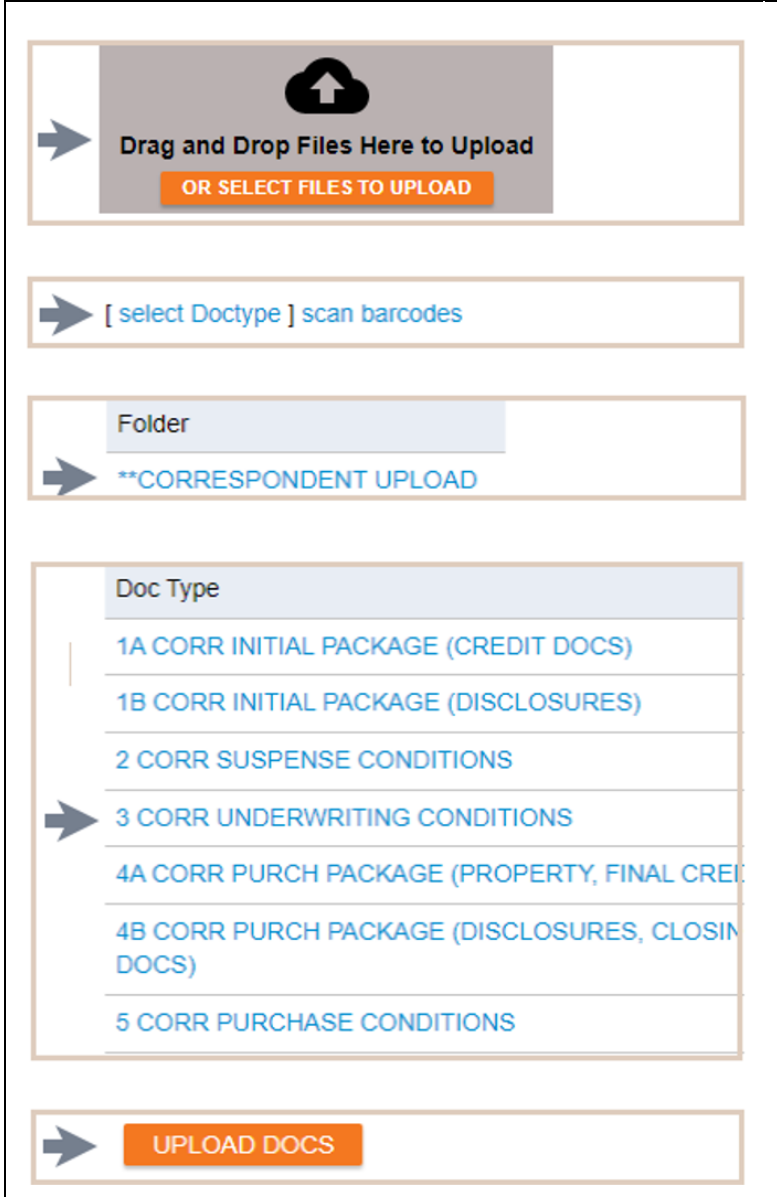

- 1. Select **Conditions** from the menu
- 2. Click **OR SELECT FILES TO UPLOAD** button for desired condition
- 3. Browse to select document
- 4. Click **Select Doc Type**
- 5. Select **\*\*CORRESPONDENT UPLOAD**
- 6. Select **3 CORR UNDERWRITING CONDITIONS**
- 7. Click **UPLOAD DOCS** button

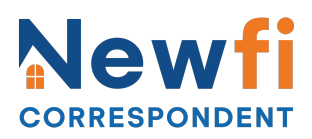

**Upload Purchase Package (final credit & property docs – not disclosures)**

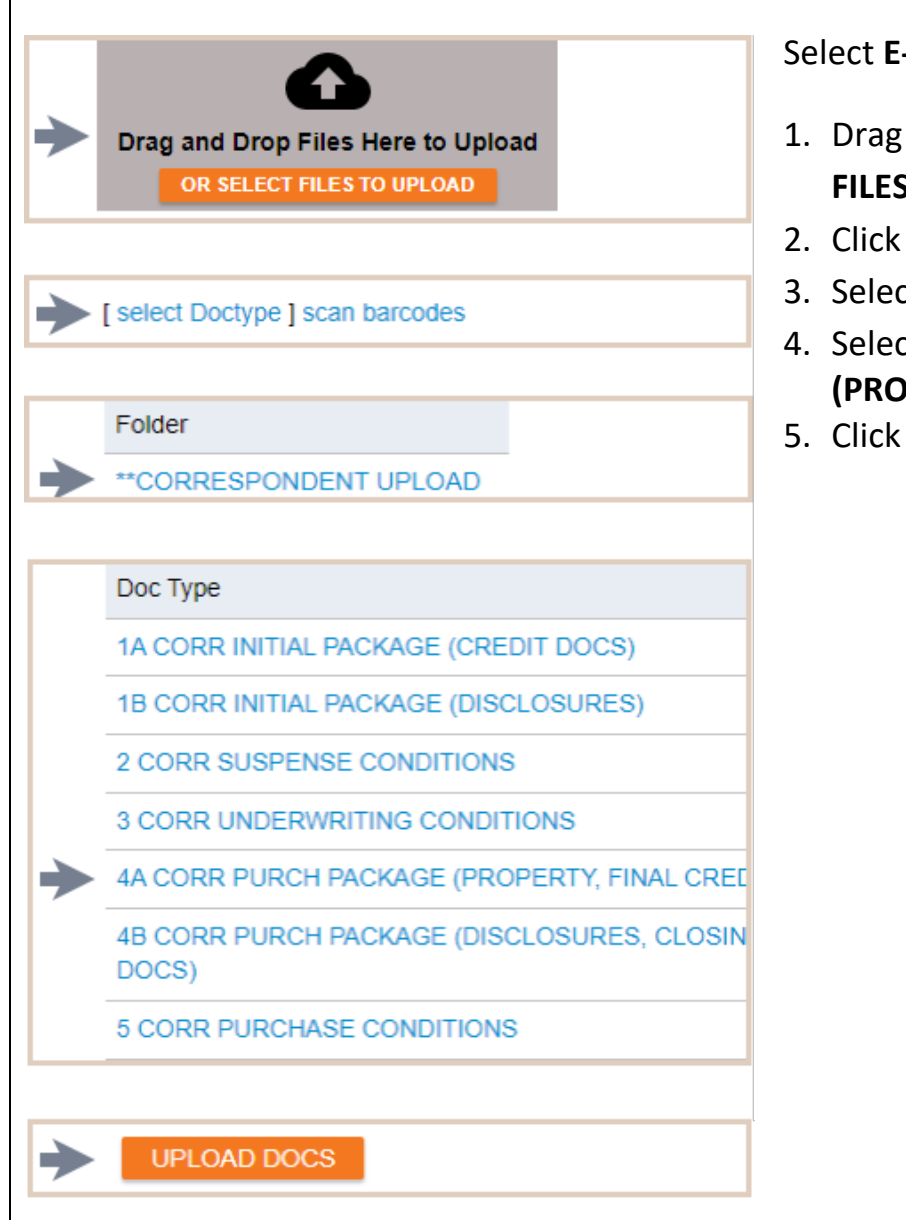

Select **E-docs** from the menu

- 1. Drag and drop files or click **OR SELECT FILES TO UPLOAD** button
- 2. Click **Select Doc Type**
- 3. Select **\*\*CORRESPONDENT UPLOAD**
- 4. Select **4A CORR PURCH PACKAGE (PROPERTY, FINAL CREDIT)**
- 5. Click **UPLOAD DOCS** button

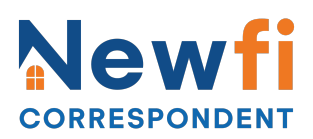

**Upload Purchase Package (disclosures/closing legal docs – not credit docs)**

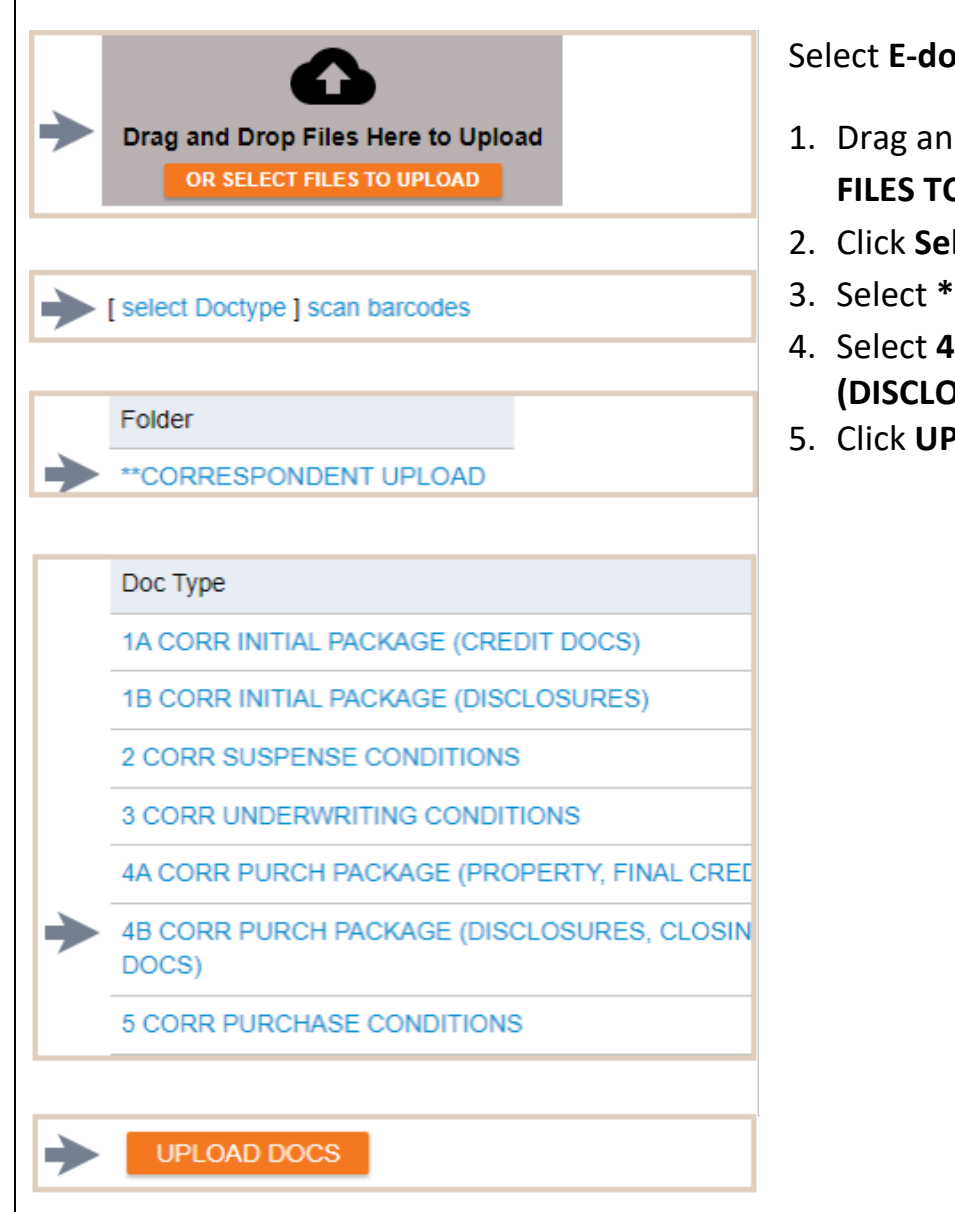

- 1. Drag and drop files or click **OR SELECT FILES TO UPLOAD** button
- 2. Click **Select Doc Type**
- 3. Select **\*\*CORRESPONDENT UPLOAD**
- 4. Select **4B CORR PURCH PACKAGE (DISCLOSURES, CLOSING DOCS)**
- 5. Click **UPLOAD DOCS** button

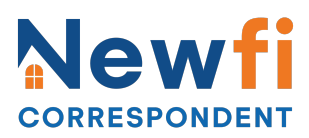

**Upload Pre-Purchase Conditions**

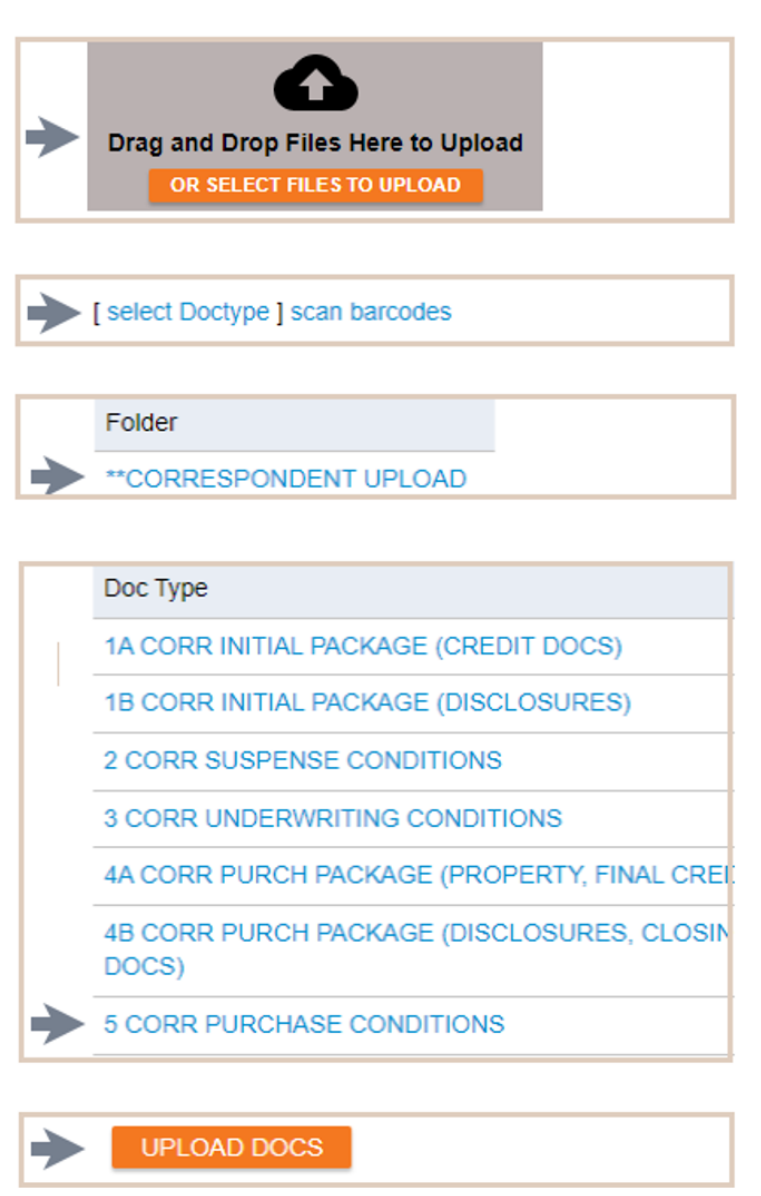

- 1. Select **Conditions** from the menu
- 2. Click **OR SELECT FILES TO UPLOAD** button for desired condition
- 3. Browse to select document
- 4. Click **Select Doc Type**
- 5. Select **\*\*CORRESPONDENT UPLOAD**
- 6. Select **5 CORR PURCHASE CONDITIONS**
- 7. Click **UPLOAD DOCS** button

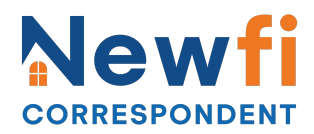

#### **View Approval/Suspense Letters/Lock Confirmation/Purchase Advice**

# Document List

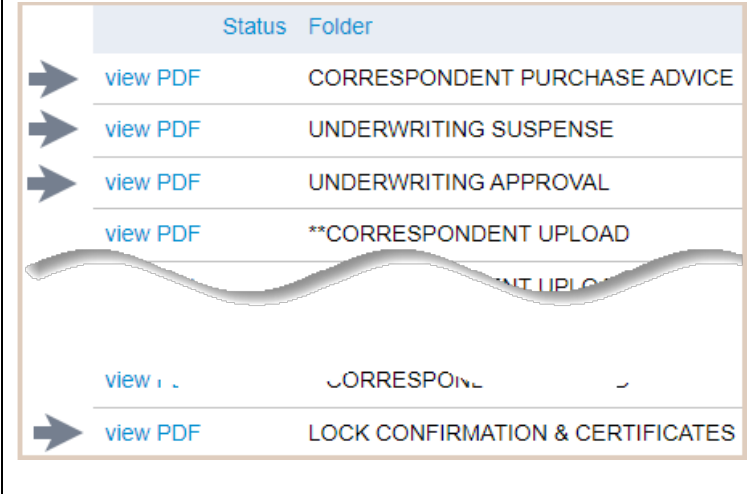

Select **EDocs** from menu

- Click **Document List**
- Click **View PDF** to view **Lock Confirmation & Certificate**, **Underwriting Suspense**, **Underwriting Approval, Purchase Conditions, Purchase Clearance, and Purchase Advice**